# Alienware AW2518HF Monitor User's Guide

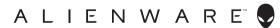

## Notes, cautions, and warnings

- NOTE: A NOTE indicates important information that helps you make better use of your computer.
- △ CAUTION: A CAUTION indicates potential damage to hardware or loss
   of data if instructions are not followed.
- MARNING: A WARNING indicates a potential for property damage, personal injury, or death.

**Copyright © 2017-2019 Dell Inc. All rights reserved.** This product is protected by U.S. and international copyright and intellectual property laws. Dell™ and the Dell logo are trademarks of Dell Inc. in the United States and/or other jurisdictions. All other marks and names mentioned herein may be trademarks of their respective companies.

## **Contents**

| 4  | bout Your Monitor                    | 5    |
|----|--------------------------------------|------|
|    | Package Contents                     | 5    |
|    | Product Features                     | 7    |
|    | Identifying Parts and Controls       | 8    |
|    | Front View                           |      |
|    | Back View                            | 9    |
|    | Rear and Bottom View                 | 10   |
|    | Monitor Specifications               | 11   |
|    | Flat Panel Specifications            | 11   |
|    | Resolution Specifications            | 12   |
|    | Supported Video Modes                | 12   |
|    | Preset Display Modes                 |      |
|    | Electrical Specifications            |      |
|    | Physical Characteristics             |      |
|    | Environmental Characteristics        |      |
|    | Power Management Modes               |      |
|    | Pin Assignments                      |      |
|    | Plug and Play Capability             |      |
|    | Universal Serial Bus (USB) Interface |      |
|    | USB Upstream Connector               |      |
|    | USB Downstream Connector             |      |
|    | USB Ports                            |      |
|    | LCD Monitor Quality and Pixel Policy | 22   |
|    | Maintenance Guidelines               | 22   |
|    | Cleaning Your Monitor                | 22   |
| Se | etting Up the Monitor                | . 23 |
|    | Attaching the Stand                  |      |
|    |                                      |      |

| Connecting the Computer 2                              | 26         |
|--------------------------------------------------------|------------|
| Removing the Monitor Stand                             | 27         |
| Wall Mounting (Optional)                               | 29         |
| Operating the Monitor3                                 | 10         |
| Power On the Monitor 3                                 | 30         |
| Using the Front-Panel Controls 3                       | 30         |
| Front-Panel Button                                     |            |
| Using the On-Screen Display (OSD) Menu                 | 32         |
| Accessing the Menu System                              | 32         |
| OSD Warning Message                                    | 45         |
| Setting the Maximum Resolution 4                       | <b>17</b>  |
| Using the Tilt, Swivel, and Vertical Extension         | 18         |
| Tilt, Swivel                                           | 48         |
| Vertical Extension4                                    |            |
| Rotating the Monitor 4                                 | 19         |
| Adjusting the Rotation Display Settings of Your System | 51         |
| Troubleshooting5                                       | <b>2</b>   |
| Self-Test 5                                            | <b>52</b>  |
| Built-in Diagnostics 5                                 | 53         |
| Common Problems 5                                      | 54         |
| Product Specific Problems                              | 56         |
| Universal Serial Bus (USB) Specific Problems 5         | <b>5</b> 7 |
| Appendix                                               | 8          |
| FCC Notices (U.S. Only) and Other Regulatory           |            |
| Information                                            | 58         |
| Contact Dell                                           | 58         |

## **About Your Monitor**

#### **Package Contents**

Your monitor ships with the components shown below. Ensure that you have received all the components and **Contact Dell** if something is missing.

- NOTE: Some items may be optional and may not ship with your monitor. Some features or media may not be available in certain countries.
- NOTE: To set up with any other stand, please refer to the respective stand setup guide for setup instructions.

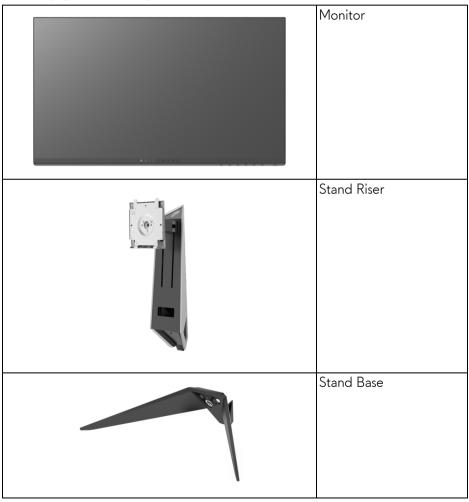

|                                                                      | Magnetic Cover                                                                                           |
|----------------------------------------------------------------------|----------------------------------------------------------------------------------------------------|
|                                                                      | Cable Cover                                                                                              |
|                                                                      | Power Cable (Varies by<br>Country)                                                                       |
|                                                                      | HDMI Cable                                                                                               |
|                                                                      | USB 3.0 Upstream Cable<br>(Enables the USB Ports<br>on the Monitor)                                      |
| Annual Addition   A   1   10   A   1   1   1   1   1   1   1   1   1 | <ul> <li>Quick Setup Guide</li> <li>Safety, Environmental,<br/>and Regulatory<br/>Information</li> </ul> |

#### **Product Features**

The **Alienware AW2518HF** flat panel display has an active matrix, Thin-Film Transistor (TFT), Liquid Crystal Display (LCD) and LED backlight. The monitor features include:

- 62.23 cm (24.5 inch) viewable area (measured diagonally).
   Resolution: Up to 1920 x 1080 through DisplayPort and HDMI, with full-screen support or lower resolutions.
- AMD FreeSync monitor, with a extremely high refresh rate of 240 Hz and a rapid response time of 1 ms.
- Color gamut of 72% NTSC.
- Tilt, swivel, pivot, and height adjustment capabilities.
- Removable stand and Video Electronics Standards Association (VESA™)
   100 mm mounting holes for flexible mounting solutions.
- Digital connectivity with DisplayPort and HDMI.
- Equipped with 1 USB upstream port and 4 USB downstream ports.
- Plug and play capability if supported by your system.
- On-Screen Display (OSD) adjustments for ease of set-up and screen optimization.
- The color modes also offers different game modes, including FPS (First-Person Shooter), RTS (Real-Time Strategy), RPG (Role-Playing Game), and 3 game modes to personalize your preference.
- 0.3 W standby power when in sleep mode.
- Optimize eye comfort with a flicker-free screen.
- The possible long-term effects of blue light emission from the monitor may cause damage to the eyes, including eye fatigue, digital eye strain, and so on. ComfortView feature is designed to reduce the amount of blue light emitted from the monitor to optimize eye comfort.

## **Identifying Parts and Controls**

#### Front View

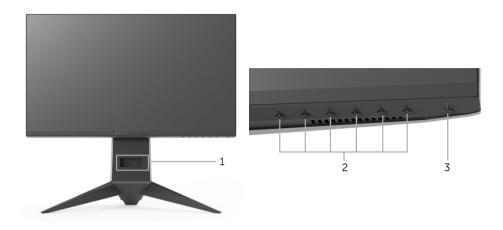

| Label | Description                                                          |  |  |  |
|-------|----------------------------------------------------------------------|--|--|--|
| 1     | Cable-management slot (on the front side of the stand)               |  |  |  |
| 2     | 2 Function buttons (For more information, see Operating the Monitor) |  |  |  |
| 3     | Power On/Off button (with LED indicator)                             |  |  |  |

#### **Back View**

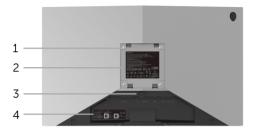

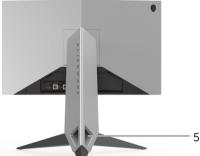

Back view with monitor stand

| Label | Description                                                        | Use                                                                               |  |
|-------|--------------------------------------------------------------------|-----------------------------------------------------------------------------------|--|
| 1     | VESA mounting holes (100 mm x 100 mm - behind attached VESA Cover) | Wall mount monitor using VESA-<br>compatible wall mount kit (100 mm x<br>100 mm). |  |
| 2     | Regulatory label                                                   | Lists the regulatory approvals.                                                   |  |
| 3     | Stand release button                                               | Releases stand from the monitor.                                                  |  |
| 4     | Barcode serial number label                                        | Refer to this label if you need to contact Dell for technical support.            |  |
| 5     | Cable-management slots                                             | Use to organize cables by placing                                                 |  |
|       | (on the left and right sides of the stand)                         | them through the slots.                                                           |  |

#### **Rear and Bottom View**

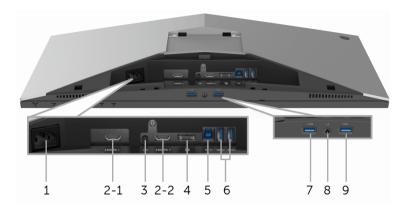

Rear and bottom view without monitor stand

| Label                   | Description                                   | Use                                                                                                    |
|-------------------------|-----------------------------------------------|----------------------------------------------------------------------------------------------------|
| 1                       | Power cable connector                         | Connect the power cable (shipped with your monitor).                                                                      |
| 2<br>(1, 2)             | HDMI port                                     | Connect your computer with HDMI cable (shipped with your monitor).                                                        |
| 3                       | Line-out port                                 | Connect your speakers. <b>NOTE:</b> This port does not support headphones.                                                |
| 4                       | DisplayPort                                   | Connect your computer with DP cable.                                                                                      |
| monito                  |                                               | Connect the USB cable (shipped with your monitor) to this port and your computer to enable the USB ports on your monitor. |
| <b>6,9</b> USB 3.0 port |                                               | Connect your USB device.  NOTE: To use this port, you must connect the USB cable (shipped with your monitor) to the       |
|                         |                                               | USB-upstream port on the monitor and to your computer.                                                                    |
| 7                       | USB downstream<br>port with Power<br>Charging | Connect to charge your USB device.                                                                                        |
| 8                       | Headphone-out<br>jack                         | Connect the headphones.                                                                                                   |

## **Monitor Specifications**

## **Flat Panel Specifications**

| Model                   | AW2518HF                                                                                                    |  |  |
|-------------------------|----------------------------------------------------------------------------------------------------|--|--|
| Screen type             | Active matrix - TFT LCD                                                                                                    |  |  |
| Panel technology        | TN                                                                                                    |  |  |
| Aspect Ratio            | 16:9                                                                                                    |  |  |
| Viewable image          |                                                                                                    |  |  |
| Diagonal                | 622.3 mm (24.5 inches)                                                                                                    |  |  |
| Horizontal, Active Area | 543.74 mm (21.41 inches)                                                                                                    |  |  |
| Vertical, Active Area   | 302.62 mm (11.91 inches)                                                                                                    |  |  |
| Area                    | 164545.63 mm² (255.05 inch²)                                                                                                    |  |  |
| Pixel pitch             | 0.2832 mm x 0.2802 mm                                                                                                    |  |  |
| Pixel per inch (PPI)    | 90                                                                                                    |  |  |
| Viewing angle           | 160° (vertical) typical                                                                                                    |  |  |
|                         | 170° (horizontal) typical                                                                                                    |  |  |
| Luminance output        | 400 cd/m² (typical)                                                                                                    |  |  |
| Contrast ratio          | 1000 to 1 (typical)                                                                                                    |  |  |
| Faceplate coating       | Anti-Glare with 3H hardness                                                                                                    |  |  |
| Backlight               | LED edgelight system                                                                                                    |  |  |
| Response time           | 1 ms gray-to-gray                                                                                                    |  |  |
| Color depth             | 16.7 million colors                                                                                                    |  |  |
| Color gamut             | 72%* (CIE1931)                                                                                                    |  |  |
| Built-in devices        | <ul> <li>USB 3.0 super-speed hub (with 1 x USB 3.0 upstream port)</li> <li>4 x USB 3.0 downstream port (including 1 port which supports power-charging)</li> </ul> |  |  |

| Connectivity                                | • 1 x DP 1.2                           |
|---------------------------------------------|----------------------------------------|
|                                             | • 2 x HDMI 2.0                         |
|                                             | • 1 x USB 3.0 Upstream port (Rear)     |
|                                             | • 2 x USB 3.0 Downstream port (Rear)   |
|                                             | • 2 x USB 3.0 Downstream port (Bottom) |
|                                             | • 1 x Headphone-out jack (Bottom)      |
|                                             | • 1 x Audio line-out jack (Rear)       |
| Border width (edge of monitor               | 6.02 mm (Top/Left/Right)               |
| to active area)                             | 19.23 mm (Bottom)                      |
| Adjustability                               |                                        |
| Height adjustable stand                     | 0 to 130 mm                            |
| Tilt                                        | -5° to 25°                             |
| Swivel                                      | -20° to 20°                            |
| Pivot                                       | -90° to 90°                            |
| Dell Display Manager (DDM)<br>Compatibility | Yes                                    |

<sup>\*</sup> Color gamut (typical) is based on CIE1976 (82%) and CIE1931 (72%) test standards.

### **Resolution Specifications**

| Model                     | AW2518HF                         |  |  |
|---------------------------|----------------------------------|--|--|
| Horizontal scan range     | 249.1 kHz to 263 kHz (automatic) |  |  |
| Vertical scan range       | 30 Hz to 240 Hz (automatic)      |  |  |
| Maximum preset resolution | 1920 x 1080 at 240 Hz            |  |  |

### Supported Video Modes

| Model                      | AW2518HF                             |
|----------------------------|--------------------------------------|
| Video display capabilities | 480i, 480p, 576i, 576p, 720p, 1080i, |
| (HDMI & DP playback)       | 1080p, FHD                           |

## **Preset Display Modes**

#### **HDMI Display Modes**

| Display Mode                   | Horizontal<br>Frequency<br>(kHz) | Vertical<br>Frequency<br>(Hz) | Pixel Clock<br>(MHz) | Sync Polarity<br>(Horizontal/<br>Vertical) |
|--------------------------------|----------------------------------|-------------------------------|----------------------|--------------------------------------------|
| VESA, VGA, 640 x<br>480        | 31.5                             | 60                            | 25.2                 | -/-                                        |
| VESA, 800 x 600                | 37.88                            | 60                            | 40                   | +/+                                        |
| VESA, 1024 x 768               | 48.36                            | 60                            | 65                   | -/-                                        |
| HDTV, 1920 x<br>1080p          | 67.5                             | 60                            | 148.5                | +/+                                        |
| HDTV, 1920 x<br>1080p @ 120 Hz | 137.26                           | 120                           | 285.5                | +/-                                        |
| HDTV, 1920 x<br>1080p @ 144 Hz | 166.59                           | 144                           | 346.5                | +/-                                        |
| HDTV, 1920 x<br>1080p @ 240 Hz | 291.31                           | 240                           | 594.27               | +/-                                        |

### **DP Display Modes**

| Display Mode                   | Horizontal<br>Frequency<br>(kHz) | Vertical<br>Frequency<br>(Hz) | Pixel Clock<br>(MHz) | Sync Polarity<br>(Horizontal/<br>Vertical) |
|--------------------------------|----------------------------------|-------------------------------|----------------------|--------------------------------------------|
| VESA, 640 x 480                | 31.5                             | 60                            | 25.2                 | -/-                                        |
| VESA, 800 x 600                | 37.88                            | 60                            | 40                   | +/+                                        |
| VESA, 1024 x 768               | 48.36                            | 60                            | 65                   | -/-                                        |
| HDTV, 1920 x<br>1080p          | 67.5                             | 60                            | 148.5                | +/+                                        |
| HDTV, 1920 x<br>1080p @ 120 Hz | 137.26                           | 120                           | 285.5                | +/-                                        |
| HDTV, 1920 x<br>1080p @ 144 Hz | 166.59                           | 144                           | 346.5                | +/-                                        |
| HDTV, 1920 x<br>1080p @ 240 Hz | 291.31                           | 240                           | 594.27               | +/-                                        |

NOTE: This monitor supports AMD FreeSync.

## **Electrical Specifications**

| Model                              | AW2518HF                                                                                                    |
|------------------------------------|----------------------------------------------------------------------------------------------------|
| Video input signals                | HDMI 2.0, 600 mV for each differential<br>line, 100 ohm input impedance per<br>differential pair             |
|                                    | DisplayPort 1.2, 600 mV for each<br>differential line, 100 ohm input impedance<br>per differential pair      |
| Synchronization input signals      | Separate horizontal and vertical synchronization, polarity-free TTL level, SOG (Composite SYNC on green)     |
| AC input voltage/frequency/current | 100 VAC to 240 VAC / 50 Hz or 60 Hz <u>+</u><br>3 Hz / 1.5 A (typical)                                       |
| Inrush current                     | <ul> <li>120 V: 30 A (Max.) at 0 °C (cold start)</li> <li>220 V: 60 A (Max.) at 0 °C (cold start)</li> </ul> |

## **Physical Characteristics**

| Model                      | AW2518HF                                                               |  |
|----------------------------|------------------------------------------------------------------------|--|
| Signal cable type          | • Digital: HDMI, 19 pins                                               |  |
|                            | <ul> <li>Digital: DisplayPort, 20 pins (cable not included)</li> </ul> |  |
|                            | <ul> <li>Universal Serial Bus: USB, 9 pins</li> </ul>                  |  |
| Dimensions (with stand)    |                                                                        |  |
| Height (extended)          | 523.3 mm (20.6 inches)                                                 |  |
| Height (compressed)        | 418.4 mm (16.5 inches)                                                 |  |
| Width                      | 555.8 mm (21.88 inches)                                                |  |
| Depth                      | 268.6 mm (10.57 inches)                                                |  |
| Dimensions (without stand) |                                                                        |  |
| Height                     | 327.9 mm (12.91 inches)                                                |  |
| Width                      | 555.8 mm (21.88 inches)                                                |  |
| Depth                      | 64.6 mm (2.54 inches)                                                  |  |
| Stand dimensions           |                                                                        |  |

| 426.7 mm (16.8 inches)             |
|------------------------------------|
| 418.4 mm (16.5 inches)             |
| 465.7 mm (18.33 inches)            |
| 268.6 mm (10.57 inches)            |
|                                    |
| 11.13 kg (24.52 lb)                |
| 6.88 kg (15.15 lb)                 |
| 3.38 kg (7.45 lb)                  |
| 3.20 kg (7.05 lb)                  |
| Black Frame - 20 gloss unit (max.) |
|                                    |

### **Environmental Characteristics**

| Model                                         | AW2518HF                                                                                                    |  |
|-----------------------------------------------|----------------------------------------------------------------------------------------------------|--|
| Compliant Standards                           |                                                                                                    |  |
| <ul> <li>ENERGY STAR certified Mon</li> </ul> | itor                                                                                                    |  |
| Arsenic-Free glass and Mercu                  | ıry-Free for the panel only                                                                                         |  |
| Temperature                                   |                                                                                                    |  |
| Operating                                     | 0 °C to 40 °C (32 °F to 104 °F)                                                                                     |  |
| Non-operating                                 | <ul> <li>Storage: -20 °C to 60 °C (-4 °F to 140 °F)</li> <li>Shipping: -20 °C to 60 °C (-4 °F to 140 °F)</li> </ul> |  |
| Humidity                                      | 112 17                                                                                                    |  |
| Operating                                     | 10% to 80% (non-condensing)                                                                                         |  |
| Non-operating                                 | <ul><li>Storage: 5% to 90% (non-condensing)</li><li>Shipping: 5% to 90% (non-condensing)</li></ul>                  |  |
| Altitude                                      |                                                                                                    |  |
| Operating                                     | 5,000 m (16,404 ft) (maximum)                                                                                       |  |

| Non-operating                                  | 12,192 m (40,000 ft) (maximum) |
|------------------------------------------------|--------------------------------|
| Thermal dissipation • 221.8 BTU/hour (maximum) |                                |
|                                                | • 60.0 BTU/hour (typical)      |

#### **Power Management Modes**

If you have VESA's DPM™ compliance display card or software installed in your PC, the monitor can automatically reduce its power consumption when not in use. This is referred to as **Power Save Mode\***. If the computer detects input from the keyboard, mouse, or other input devices, the monitor automatically resumes functioning. The following table shows the power consumption and signaling of this automatic power saving feature.

| VESA<br>Modes       | Horizontal<br>Sync | Vertical<br>Sync | Video   | Power<br>Indicator  | Power<br>Consumption                    |
|---------------------|--------------------|------------------|---------|---------------------|-----------------------------------------|
| Normal<br>operation | Active             | Active           | Active  | Blue                | 65 W<br>(maximum)**<br>17.6 W (typical) |
| Active-off<br>mode  | Inactive           | Inactive         | Blanked | Amber<br>(blinking) | Less than 0.3 W                         |
| Switch off          | -                  | -                | _       | Off                 | Less than 0.3 W                         |

| Energy Star      | Power Consumption |
|------------------|-------------------|
| Pon              | 13.5 W            |
| E <sub>TEC</sub> | 43.1 kWh          |

The OSD functions only in the normal operation mode. When any button is pressed in the Active-off mode, the following message will be displayed:

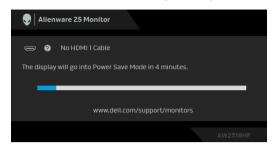

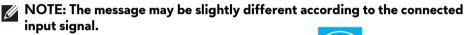

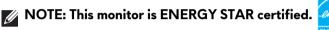

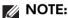

 $P_{on}$ : Power consumption of on mode as defined in Energy Star 7.0 version.

E<sub>TEC</sub>: Total energy consumption in kWh as defined in Energy Star 7.0 version.

This document is informational only and reflects laboratory performance. Your product may perform differently, depending on the software, components and peripherals you ordered and shall have no obligation to update such information. Accordingly, the customer should not rely upon this information in making decisions about electrical tolerances or otherwise. No warranty as to accuracy or completeness is expressed or implied.

<sup>\*</sup> Zero power consumption in OFF mode can only be achieved by disconnecting the main cable from the monitor.

<sup>\*\*</sup> Maximum power consumption with max luminance, and USB active.

### **Pin Assignments**

### **DisplayPort Connector**

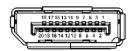

| Pin Number | 20-pin Side of the Connected<br>Signal Cable |
|------------|----------------------------------------------|
| 1          | ML3 (n)                                      |
| 2          | GND                                          |
| 3          | ML3 (p)                                      |
| 4          | ML2 (n)                                      |
| 5          | GND                                          |
| 6          | ML2 (p)                                      |
| 7          | ML1 (n)                                      |
| 8          | GND                                          |
| 9          | ML1 (p)                                      |
| 10         | MLO (n)                                      |
| 11         | GND                                          |
| 12         | ML0 (p)                                      |
| 13         | GND                                          |
| 14         | GND                                          |
| 15         | AUX (p)                                      |
| 16         | GND                                          |
| 17         | AUX (n)                                      |
| 18         | Hot Plug Detect                              |
| 19         | Re-PWR                                       |
| 20         | +3.3 V DP_PWR                                |

#### **HDMI Connector**

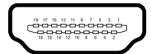

| Pin<br>Number | 19-pin Side of the Connected<br>Signal Cable |
|---------------|----------------------------------------------|
| 1             | TMDS DATA 2+                                 |
| 2             | TMDS DATA 2 SHIELD                           |
| 3             | TMDS DATA 2-                                 |
| 4             | TMDS DATA 1+                                 |
| 5             | TMDS DATA 1 SHIELD                           |
| 6             | TMDS DATA 1-                                 |
| 7             | TMDS DATA 0+                                 |
| 8             | TMDS DATA 0 SHIELD                           |
| 9             | TMDS DATA 0-                                 |
| 10            | TMDS CLOCK+                                  |
| 11            | TMDS CLOCK SHIELD                            |
| 12            | TMDS CLOCK-                                  |
| 13            | CEC                                          |
| 14            | Reserved (N.C. on device)                    |
| 15            | DDC CLOCK (SCL)                              |
| 16            | DDC DATA (SDA)                               |
| 17            | DDC/CEC Ground                               |
| 18            | +5V POWER                                    |
| 19            | HOT PLUG DETECT                              |

### Plug and Play Capability

You can install the monitor in any Plug and Play-compatible system. The monitor automatically provides the computer system with its Extended Display Identification Data (EDID) using Display Data Channel (DDC) protocols so that the system can configure itself and optimize the monitor settings. Most monitor installations are automatic; you can select different settings if desired. For more information about changing the monitor settings, see Operating the Monitor.

## Universal Serial Bus (USB) Interface

This section gives you information about the USB ports that are available on the monitor.

## NOTE: This monitor is Super-Speed USB 3.0 compatible.

| Transfer Speed | Data Rate | Power Consumption*     |
|----------------|-----------|------------------------|
| Super-speed    | 5 Gbps    | 4.5 W (Max, each port) |
| High speed     | 480 Mbps  | 4.5 W (Max, each port) |
| Full speed     | 12 Mbps   | 4.5 W (Max, each port) |

<sup>\*</sup> Up to 2 A on USB downstream port (port with ssen) battery icon) with BC1.2-compliant devices or normal USB devices.

### **USB Upstream Connector**

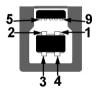

| Pin<br>Number | 9-pin Side of the<br>Connector |
|---------------|--------------------------------|
| 1             | VCC                            |
| 2             | D-                             |
| 3             | D+                             |
| 4             | GND                            |
| 5             | SSTX-                          |
| 6             | SSTX+                          |
| 7             | GND                            |
| 8             | SSRX-                          |
| 9             | SSRX+                          |

#### **USB Downstream Connector**

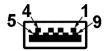

| Pin<br>Number | 9-pin Side of the<br>Connector |
|---------------|--------------------------------|
| 1             | VCC                            |
| 2             | D-                             |
| 3             | D+                             |
| 4             | GND                            |
| 5             | SSRX-                          |
| 6             | SSRX+                          |
| 7             | GND                            |
| 8             | SSTX-                          |
| 9             | SSTX+                          |

#### **USB Ports**

- 1 upstream rear
- 2 downstream rear
- 2 downstream bottom
- Power Charging Port- the port with sector; supports fast current charging capability if the device is BC1.2 compatible.

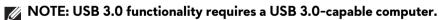

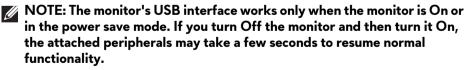

### **LCD Monitor Quality and Pixel Policy**

During the LCD Monitor manufacturing process, it is not uncommon for one or more pixels to become fixed in an unchanging state which are hard to see and do not affect the display quality or usability. For more information on Dell Monitor Quality and Pixel Policy, see Dell Support site at: http:// www.dell.com/support/monitors.

#### Maintenance Guidelines

#### Cleaning Your Monitor

monitor.

**↑** WARNING: Before cleaning the monitor, unplug the monitor power cable from the electrical outlet.

For best practices, follow the instructions in the list below while unpacking, cleaning, or handling your monitor:

- To clean your anti-static screen, lightly dampen a soft, clean cloth with water. If possible, use a special screen-cleaning tissue or solution suitable for the anti-static coating. Do not use benzene, thinner, ammonia, abrasive cleaners, or compressed air.
- Use a lightly-dampened, warm cloth to clean the monitor. Avoid using detergent of any kind as some detergents leave a milky film on the monitor.
- If you notice white powder when you unpack your monitor, wipe it off with a cloth.
- Handle your monitor with care as a darker-colored monitor may get scratched and show white scuff marks more than a lighter-colored monitor.
- To help maintain the best image quality on your monitor, use a dynamically changing screen saver and turn Off your monitor when not in use.

## **Setting Up the Monitor**

## Attaching the Stand

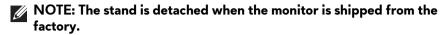

NOTE: This is applicable for a monitor with a stand. When any other stand is bought, please refer to the respective stand setup guide for the set-up instructions.

To attach the monitor stand:

1. Place the monitor on a soft cloth or cushion.

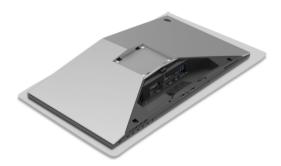

2. Align and place the stand riser on the stand base.

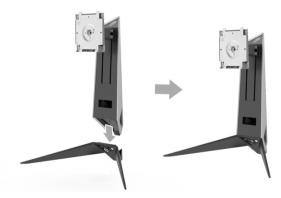

- **3.** Open the screw handle, and rotate the screw clockwise to secure the stand riser to the stand base.
- **4.** After tightening the screw, close the screw handle.
- **5.** Align and place the magnetic screw cover to the stand base.

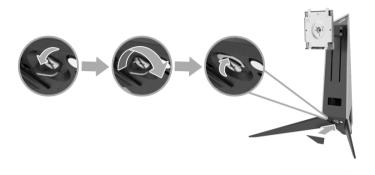

**6.** Slide the tabs on the stand assembly into the slots on the monitor until it snaps into place.

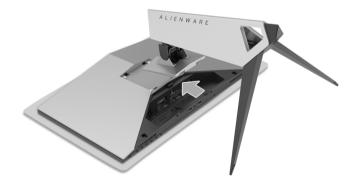

- **7.** Route and connect the necessary cables to the monitor, as shown in the illustration.
  - a. Power cable
  - **b.** HDMI cable
  - c. DP cable (optional, cable not included)
  - d. USB upstream cable
  - e. USB downstream cables (optional, cable not included)

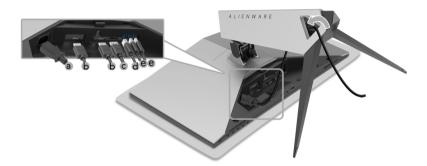

- NOTE: Route each cable neatly so that the cables will be organized after the cable cover is attached.
- MARNING: Do not plug-in or turn-on the power to the monitor until you are instructed to do so.
  - **8.** Ensure the tabs on the cable cover are aligned with the slot 1 and slot 2 at the rear of the monitor.
  - **9.** Ensure the tabs on the cable cover are aligned with the slots 3 and slots 4 at the rear of the monitor.

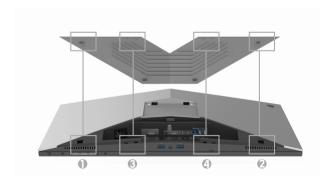

10. Using your thumbs and fingers of both hands, as illustrated below, to slide the cable cover till it snaps into place.

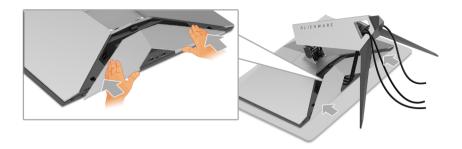

NOTE: Ensure that the cables may pass through the bottom of the cable cover.

#### Connecting the Computer

- MARNING: Before you begin any of the procedures in this section, follow the Safety Instructions.
- NOTE: Do not connect all cables to the computer at the same time.
- NOTE: See also Attaching the Stand.

To connect your monitor to the computer:

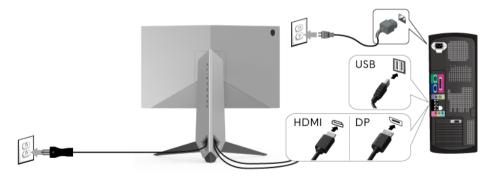

- 1. Connect the other end of the connected DP or HDMI cable to your computer.
- 2. Connect the USB 3.0 upstream port (cable supplied) to an appropriate USB 3.0 port on your computer. (See Rear and Bottom View for details.)

- **3.** Connect the USB 3.0 peripherals to the USB 3.0 downstream ports on the monitor.
- **4.** Plug the power cables for your computer and monitor into a nearby outlet.
- 5. Turn On the monitor and the computer.
  If your monitor displays an image, installation is complete. If it does not display an image, see Universal Serial Bus (USB) Specific Problems.
- NOTE: The graphics are used for the purpose of illustration only. Appearance of the computer may vary.

#### Removing the Monitor Stand

- NOTE: To prevent scratches on the LCD screen while removing the stand, ensure that the monitor is placed on a soft, clean surface.
- NOTE: This is applicable for a monitor with a stand. When any other stand is bought, please refer to the respective stand setup guide for the set-up instructions.

To remove the stand:

- 1. Turn off the monitor.
- 2. Unplug the cables from the computer.
- **3.** Place the monitor on a soft cloth or cushion.
- **4.** Apply gentle pressure on the cable cover and slide it off from the monitor.

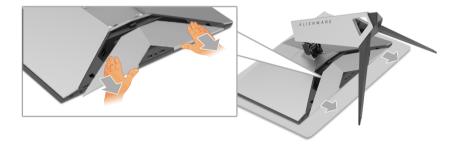

**5.** Unplug the cables from the monitor.

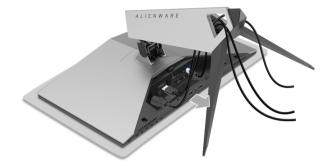

**6.** Press and hold the stand release button.

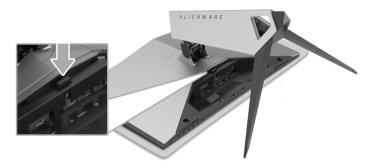

7. Lift the stand up and away from the monitor.

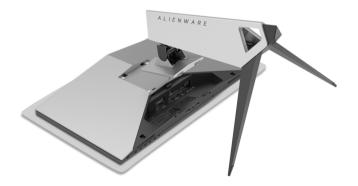

### Wall Mounting (Optional)

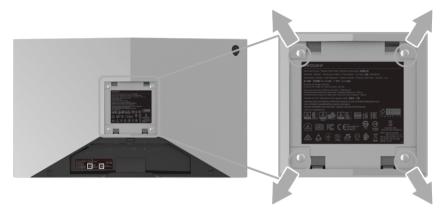

(Screw dimension: M4 x 10 mm).

Refer to the instructions that come with the VESA-compatible wall mounting kit.

- 1. Place the monitor panel on a soft cloth or cushion on a stable, flat table.
- 2. Remove the stand.
- **3.** Use a Phillips crosshead screwdriver to remove the four screws securing the plastic cover.
- **4.** Attach the mounting bracket from the wall mounting kit to the monitor.
- **5.** Mount the monitor on the wall by following the instructions that comes with the wall mounting kit.
- NOTE: For use only with UL-listed wall mount bracket with minimum weight/load bearing capacity of 13.52 kg.

## Operating the Monitor

#### **Power On the Monitor**

Press the Power button to turn on the monitor.

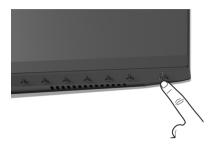

### **Using the Front-Panel Controls**

Use the control buttons on the front of the monitor to adjust settings.

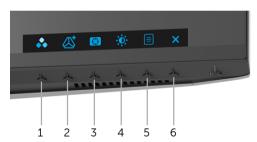

The following table describes the front-panel buttons:

| Front-Panel Button |                                       | Description                                                  |  |
|--------------------|---------------------------------------|--------------------------------------------------------------|--|
| 1                  | Shortcut key/<br>Preset Modes         | Use this button to choose from a list of preset color modes. |  |
| 2                  | Shortcut key/<br>Game Enhance<br>Mode | Use this button to launch the <b>Game Enhance Mode</b> menu. |  |
| 3                  | Shortcut key/<br>Dark Stabilizer      | Use this button to launch the <b>Dark Stabilizer</b> menu.   |  |

| 4 | Shortcut key/<br>Brightness/<br>Contrast | Use this button to directly access the <b>Brightness/Contrast</b> menu.                                  |
|---|------------------------------------------|----------------------------------------------------------------------------------------------------|
| 5 |                                          | Use the <b>MENU</b> button to launch the On-Screen Display (OSD). See <b>Accessing the Menu System</b> . |
|   | Menu                                     |                                                                                                    |
| 6 | ×                                        | Use this button to exit the OSD main menu.                                                               |
|   | Exit                                     |                                                                                                    |

#### Front-Panel Button

Use the buttons on the front of the monitor to adjust the image settings.

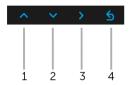

| Front-Panel Button |                  | Description                                                                   |  |
|--------------------|------------------|-------------------------------------------------------------------------------|--|
| 1                  | _<br>Up          | Use the <b>Up</b> button to adjust (increase ranges) items in the OSD menu.   |  |
| 2                  | <b>V</b><br>Down | Use the <b>Down</b> button to adjust (decrease ranges) items in the OSD menu. |  |
| 3                  | ><br>Select      | Use the <b>Select</b> button to confirm your selection.                       |  |
| 4                  | <b> S</b> Back   | Use the <b>Back</b> button to go back to the previous menu.                   |  |

## Using the On-Screen Display (OSD) Menu

#### **Accessing the Menu System**

- NOTE: If you change the settings and then either proceed to another menu or exit the OSD menu, the monitor automatically saves those changes. The changes are also saved if you change the settings and then wait for the OSD menu to disappear.
  - 1. Press the 🔳 button to launch the OSD menu and display the main menu.

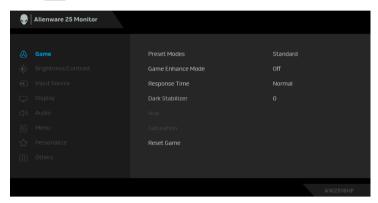

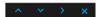

- 2. Press the and buttons to move between the setting options. As you move from one icon to another, the option name is highlighted. See the following table for a complete list of all the options available for the monitor.
- **3.** Press the button once to activate the highlighted option.
- **4.** Press the **and** who buttons to select the desired parameter.
- **5.** Press to enter the submenu and then use the directional buttons, according to the indicators on the menu, to make your changes.
- **6.** Select the **5** button to return to the main menu.

#### Menu and **Description** lcon Submenus Game Use this menu to personalize your visual gameplay experience.

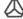

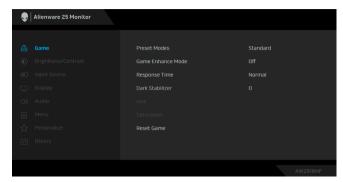

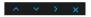

Preset Modes Allows you to choose from a list of preset color modes.

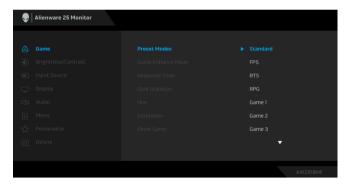

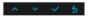

- Standard: Loads the monitor's default color settings. This is the default preset mode.
- FPS: Loads color settings ideal for First-Person Shooter games.
- RTS: Loads color settings ideal for Real-Time Strategy
- **RPG**: Loads color settings ideal for Role-Playing games.
- Game 1/Game 2/Game 3: Allows you to customize the color settings for your gaming needs.

#### Preset Modes

 ComfortView: Decreases the level of blue light emitted from the screen to make viewing more comfortable for your eyes.

WARNING: The possible long-term effects of blue light emission from the monitor may cause personal injury such as digital eye strain, eye fatigue and damage to the eyes. Using monitor for extended periods of time may also cause pain in parts of body such as neck, arm, back and shoulder.

To reduce the risk of eye strain and neck/arm/back/ shoulder pain from using the monitor for long periods of time, we suggest you to:

- 1. Set the distance of the screen between 20 inches to 28 inches (50cm-70cm) from your eyes.
- 2. Blink frequently to moisten your eyes or wet your eyes with water after prolonged usage of the monitor.
- 3. Take regular and frequent breaks for 20 minutes every two hours.
- Look away from your monitor and gaze at a distant object at 20 feet away for at least 20 seconds during the breaks.
- 5. Perform stretches to relieve tension in the neck, arm, back, and shoulders during the breaks.
- **Warm**: Increases the color temperature. The screen appears warmer with a red/yellow tint.
- Cool: Decreases the color temperature. The screen appears
  cooler with a blue tint.
- Custom Color: Allows you to manually adjust the color settings. Press the and buttons to adjust the three colors (R, G, B) values and create your own preset color mode.

## Mode

Game Enhance The feature offers three available functions to enhance your gameplay experience.

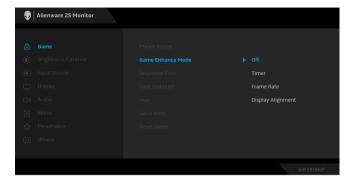

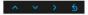

#### Off

Select to disable the functions under Game Enhance Mode.

#### Timer

Allows you to disable or enable the timer at the upper left corner of the display. The timer shows the time elapsed since the game starts. Select an option from the time-interval list to measure your target game rate.

#### · Frame Rate

Selecting **On** allows you to display the current frames per second when playing games. The higher the rate, the smoother the motion appears.

#### Display Alignment

Activate the function to help ensure the perfect alignment of the video contents from multiple displays.

Response Time Allows you to set the Response Time to Normal, Fast or Super Fast.

Dark Stabilizer The feature improves the visibility in the dark gaming scenarios. The higher the value (between 0 to 3), the better visibility in dark area of the display image.

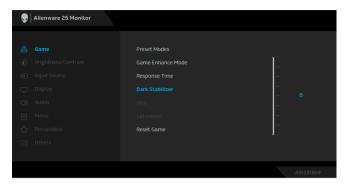

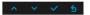

#### Hue

This feature can shift the color of the video image to green or purple. This is used to adjust the desired flesh tone color. Use

or to adjust the hue level from 0 to 100.

Use \_\_ to increase the green shade of the video image.

Use to increase the purple shade of the video image.

NOTE: Hue adjustment is available only when you select FPS, RTS, or RPG preset mode.

#### Saturation

This feature can adjust the color saturation of the video image.

Use or to adjust the saturation level from 0 to 100.

Use \_\_\_ to increase the colorful appearance of the video image.

Use to increase the monochrome appearance of the video image.

**NOTE: Saturation** adjustment is available only when you select FPS, RTS, or RPG preset mode.

#### **Reset Game**

Select this option to restore default game settings.

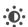

#### Brightness/ Contrast

Use this menu to activate **Brightness/Contrast** adjustment.

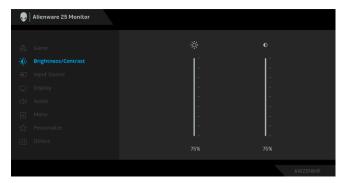

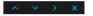

#### **Brightness**

Brightness adjusts the luminance of the backlight.

Press the button to increase the brightness and press the button to decrease the brightness (min. 0 / max. 100).

#### **Contrast**

Adjust the **Brightness** first, and then adjust the **Contrast** only if further adjustment is necessary.

Press the button to increase the contrast and press the button to decrease the contrast (min. 0 / max. 100).

The **Contrast** function adjusts the degree of difference between darkness and lightness on the monitor screen.

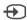

### Input Source

Use the **Input Source** menu to select between the different video signals that may be connected to your monitor.

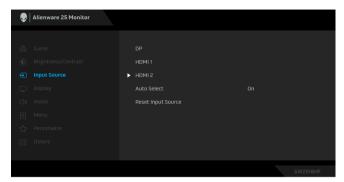

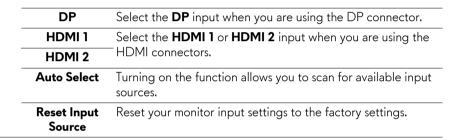

## Display

Use **Display** to adjust images.

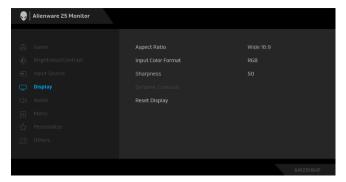

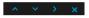

| Aspect Ratio        | Adjusts the image ratio to <b>Wide 16:9</b> , <b>Auto Resize</b> , <b>4:3</b> , or <b>1:1</b> .                        |  |  |
|---------------------|----------------------------------------------------------------------------------------------------|--|--|
| Input Color         | Allows you to set the video input mode to:                                                                             |  |  |
| Format              | <b>RGB</b> : Select this option if your monitor is connected to a computer (or DVD player) using the DP or HDMI cable. |  |  |
|                     | <b>YPbPr:</b> Select this option if your DVD player supports only YPbPr output.                                        |  |  |
| Sharpness           | This feature can make the image look sharper or softer. Use                                                            |  |  |
|                     | or verto adjust the sharpness level from 0 to 100.                                                                     |  |  |
| Dynamic<br>Contrast | Allows you to increase the level of contrast to provide sharper and more detailed image quality.                       |  |  |
|                     | Press the button to select the <b>Dynamic Contrast "On"</b> or " <b>Off</b> ".                                         |  |  |
|                     | NOTE: Dynamic Contrast provides higher contrast if you select these preset modes: FPS, RTS, RPG, Game 1, Game 2,       |  |  |

Select this option to restore default display settings.

and Game 3.

**Reset Display** 

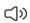

#### Audio

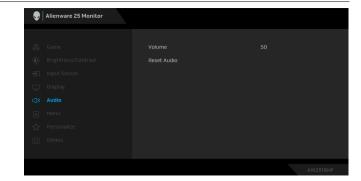

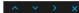

Volume

Allows you to set the volume level of headphone output.

Use or to adjust the volume level from 0 to 100.

**Reset Audio** 

Select this option to restore default audio settings.

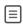

#### Menu

Select this option to adjust the settings of the OSD, such as, the languages of the OSD, the amount of time the menu remains on screen, and so on.

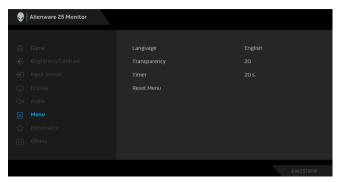

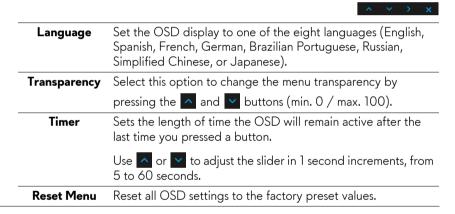

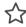

#### Personalize

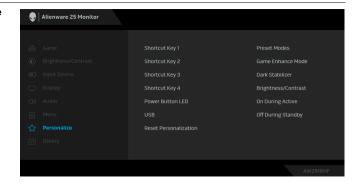

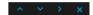

| Shortcut Key 1           | · · · · · · · · · · · · · · · · · · ·                                                                                                    |  |  |  |  |  |
|--------------------------|----------------------------------------------------------------------------------------------------|--|--|--|--|--|
| Shortcut Key 2           | Enhance Mode, Dark Stabilizer, Brightness/Contrast, Input<br>- Source, Aspect Ratio, or Volume and set it as a shortcut key.                                                |  |  |  |  |  |
| Shortcut Key 3           | - Source, Aspect Natio, or Volume and set it as a shortcut key.                                                                                                    |  |  |  |  |  |
| Shortcut Key 4           | -                                                                                                    |  |  |  |  |  |
| Power Button<br>LED      | Allows you to set the power LED indicator On or Off to save energy.                                                                                                    |  |  |  |  |  |
| USB                      | Allows you to enable or disable USB function during monitor standby mode.                                                                                                   |  |  |  |  |  |
|                          | <b>NOTE:</b> USB ON/OFF under standby mode is only available when the USB upstream cable is unplugged. This option will be grayed out when the USB upstream cable plugs in. |  |  |  |  |  |
| Reset<br>Personalization | Reset all settings under the <b>Personalize</b> menu to the factory preset values.                                                                                          |  |  |  |  |  |

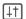

#### **Others**

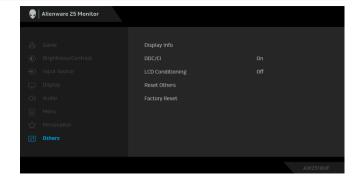

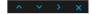

#### **Display Info**

Displays the monitor's current settings.

## DDC/CI

**DDC/CI** (Display Data Channel/Command Interface) allows your monitor parameters (brightness, color balance, and etc.) to be adjustable via the software on your computer.

You can disable this feature by selecting Off.

Enable this feature for best user experience and optimum performance of your monitor.

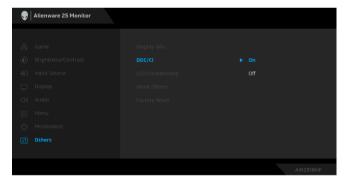

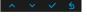

### LCD Conditioning

Helps reduce minor cases of image retention. Depending on the degree of image retention, the program may take some time to run. You can enable this feature by selecting On.

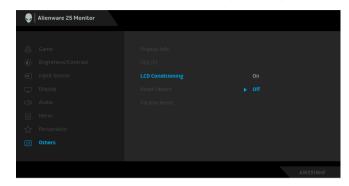

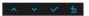

Reset Others

Reset all settings under the **Others** menu to the factory preset values.

Factory Reset Reset all settings to the factory preset values.

#### **OSD Warning Message**

When the **Dynamic Contrast** feature is enabled (in these preset modes: **FPS**, **RTS**, **RPG**, **Game 1**, **Game 2**, or **Game 3**), the manual brightness adjustment is disabled.

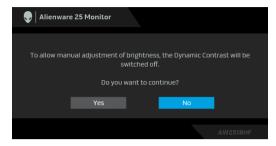

When the monitor does not support a particular resolution mode, you will see the following message:

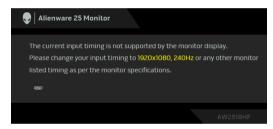

# NOTE: The message may be slightly different according to the connected input signal.

This means that the monitor cannot synchronize with the signal that it is receiving from the computer. See **Monitor Specifications** for the Horizontal and Vertical frequency ranges addressable by this monitor. Recommended mode is  $1920 \times 1080$ .

You will see the following message before the DDC/CI function is disabled:

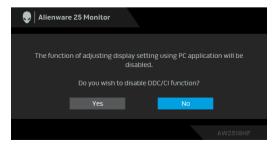

When the monitor enters the **Power Save** mode, the following message appears:

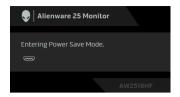

Activate the computer and wake up the monitor to gain access to the OSD.

# NOTE: The message may be slightly different according to the connected input signal.

If you press any button other than the power button, the following message will appear depending on the selected input:

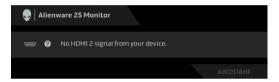

# NOTE: The message may be slightly different according to the connected input signal.

If either HDMI or DP input is selected and the corresponding cable is not connected, a floating dialog box as shown below appears.

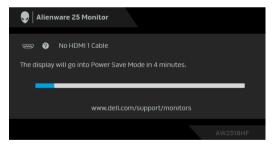

# NOTE: The message may be slightly different according to the connected input signal.

See **Troubleshooting** for more information.

## **Setting the Maximum Resolution**

To set the maximum resolution for the monitor:

In Windows<sup>®</sup> 7, Windows<sup>®</sup> 8, and Windows<sup>®</sup> 8.1:

- 1. For Windows® 8 and Windows® 8.1 only, select the Desktop tile to switch to classic desktop.
- 2. Right-click on the desktop and click Screen Resolution.
- 3. Click the Dropdown list of the Screen Resolution and select 1920 x 1080.
- 4. Click OK.

In Windows® 10:

- 1. Right-click on the desktop and click **Display settings**.
- 2. Click Advanced display settings.
- **3.** Click the dropdown list of **Resolution** and select  $1920 \times 1080$ .
- 4. Click Apply.

If you do not see  $1920 \times 1080$  as an option, you may need to update your graphics driver. Depending on your computer, complete one of the following procedures:

If you have a Dell desktop or portable computer:

• Go to http://www.dell.com/support, enter your service tag, and download the latest driver for your graphics card.

If you are using a non-Dell computer (portable or desktop):

- Go to the support site for your computer and download the latest graphic drivers.
- Go to your graphics card website and download the latest graphic drivers.

## Using the Tilt, Swivel, and Vertical Extension

MOTE: This is applicable for a monitor with a stand. When any other stand is bought, please refer to the respective stand setup guide for set-up instructions.

### Tilt, Swivel

With the stand attached to the monitor, you can tilt and swivel the monitor for the most comfortable viewing angle.

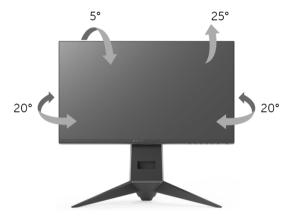

NOTE: The stand is detached when the monitor is shipped from the factory.

#### Vertical Extension

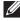

NOTE: The stand extends vertically up to 130 mm. The figure below illustrates how to extend the stand vertically.

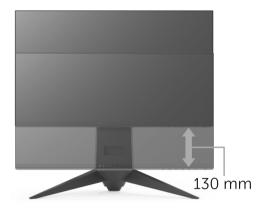

## **Rotating the Monitor**

Before you rotate the monitor, your monitor should be fully vertically extended (Vertical Extension) and fully tilted up to avoid hitting the bottom edge of the monitor.

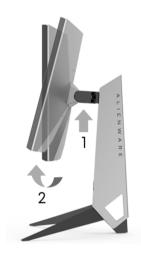

#### Rotate clockwise

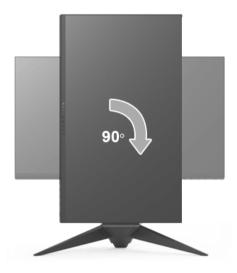

#### Rotate counterclockwise

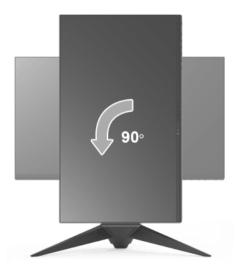

NOTE: To use the Display Rotation function (Landscape versus Portrait view) with your Dell computer, you require an updated graphics driver that is not included with this monitor. To download the graphics driver, go to www.dell.com/support and see the Download section for Video Drivers for latest driver updates.

NOTE: When in the Portrait View Mode, you may experience performance degradation in graphic-intensive applications (3D Gaming and etc.).

## Adjusting the Rotation Display Settings of Your System

After you have rotated your monitor, you need to complete the procedure below to adjust the Rotation Display Settings of your system.

NOTE: If you are using the monitor with a non-Dell computer, you need to go the graphics driver website or your computer manufacturer website for information on rotating the 'contents' on your display.

To adjust the Rotation Display Settings:

- 1. Right-click on the desktop and click **Properties**.
- 2. Select the Settings tab and click Advanced.
- **3.** If you have an ATI graphics card, select the **Rotation** tab and set the preferred rotation.
- **4.** If you have an nVidia graphics card, click the **nVidia** tab, in the left-hand column select **NVRotate**, and then select the preferred rotation.
- **5.** If you have an Intel<sup>®</sup> graphics card, select the **Intel** graphics tab, click **Graphic Properties**, select the **Rotation** tab, and then set the preferred rotation.
- NOTE: If you do not see the rotation option or it is not working correctly, go to www.dell.com/support and download the latest driver for your graphics card.

## **Troubleshooting**

MARNING: Before you begin any of the procedures in this section, follow the Safety Instructions.

#### **Self-Test**

Your monitor provides a self-test feature that allows you to check whether your monitor is functioning properly. If your monitor and computer are properly connected but the monitor screen remains dark, run the monitor self-test by performing the following steps:

- 1. Turn off both your computer and the monitor.
- 2. Unplug the video cable from the back of the computer.
- 3. Turn on the monitor

The floating dialog box should appear on-screen (against a black background), if the monitor cannot sense a video signal and is working correctly. While in selftest mode, the power LED remains blue. Also, depending upon the selected input, the dialog shown below will continuously scroll through the screen.

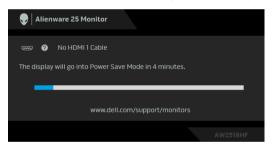

## NOTE: The message may be slightly different according to the connected input signal.

- **4.** This box also appears during normal system operation, if the video cable becomes disconnected or damaged.
- 5. Turn Off your monitor and reconnect the video cable; then turn On both your computer and the monitor.

If your monitor screen remains blank after you use the previous procedure, check your video controller and computer, because your monitor is functioning properly.

## **Built-in Diagnostics**

Your monitor has a built-in diagnostic tool that helps you determine if the screen abnormality you are experiencing is an inherent problem with your monitor, or with your computer and video card.

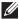

NOTE: You can run the built-in diagnostics only when the video cable is unplugged and the monitor is in self-test mode.

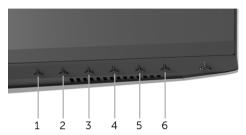

To run the built-in diagnostics:

- 1. Ensure that the screen is clean (no dust particles on the surface of the screen).
- 2. Unplug the video cable(s) from the back of the computer or monitor. The monitor then goes into the self-test mode.
- **3.** Press and hold **Button 3** for 5 seconds. A gray screen appears.
- 4. Carefully inspect the screen for abnormalities.
- **5.** Press **Button 3** again. The color of the screen changes to red.
- 6. Inspect the display for any abnormalities.
- 7. Repeat steps 5 and 6 to inspect the display in green, blue, black, and white screens.

The test is complete when the white screen appears. To exit, press **Button 3** again.

If you do not detect any screen abnormalities upon using the built-in diagnostic tool, the monitor is functioning properly. Check the video card and computer.

## **Common Problems**

The following table contains general information about common monitor problems you might encounter and the possible solutions:

| Common<br>Symptoms         | What You<br>Experience                      | Possible Solutions                                                                                                    |
|----------------------------|---------------------------------------------|----------------------------------------------------------------------------------------------------|
| No Video/<br>Power LED off | No picture                                  | <ul> <li>Ensure that the video cable connecting the monitor and the computer is properly connected and secure.</li> <li>Verify that the power outlet is functioning properly using any other electrical equipment.</li> <li>Ensure that the power button is depressed fully.</li> <li>Ensure that the correct input source is selected in the Input Source menu.</li> </ul> |
| No Video/<br>Power LED on  | No picture or no<br>brightness              | <ul> <li>Increase brightness &amp; contrast controls via OSD.</li> <li>Perform monitor self-test feature check.</li> <li>Check for bent or broken pins in the video cable connector.</li> <li>Run the built-in diagnostics.</li> <li>Ensure that the correct input source is selected in the Input Source menu.</li> </ul>                                                  |
| Poor Focus                 | Picture is fuzzy,<br>blurry, or<br>ghosting | <ul> <li>Eliminate video extension cables.</li> <li>Reset the monitor to factory settings.</li> <li>Change the video resolution to the correct aspect ratio.</li> </ul>                                                                                                    |
| Shaky/Jittery<br>Video     | Wavy picture or fine movement               | <ul> <li>Reset the monitor to factory settings.</li> <li>Check environmental factors.</li> <li>Relocate the monitor and test in another room.</li> </ul>                                                                                                    |
| Missing Pixels             | LCD screen has<br>spots                     | <ul> <li>Cycle power On-Off.</li> <li>Pixel that is permanently Off is a natural defect that can occur in LCD technology.</li> <li>For more information on Dell Monitor Quality and Pixel Policy, see Dell Support site at: http://www.dell.com/support/monitors.</li> </ul>                                                                                                |
| Stuck-on Pixels            | LCD screen has<br>bright spots              | <ul> <li>Cycle power On-Off.</li> <li>Pixel that is permanently off is a natural defect that can occur in LCD technology.</li> <li>For more information on Dell Monitor Quality and Pixel Policy, see Dell Support site at: http://www.dell.com/support/monitors.</li> </ul>                                                                                                |

| Brightness<br>Problems        | Picture too dim<br>or too bright          | <ul><li>Reset the monitor to factory settings.</li><li>Adjust brightness &amp; contrast controls via OSD.</li></ul>                                                                                                    |
|-------------------------------|-------------------------------------------|----------------------------------------------------------------------------------------------------|
| Geometric<br>Distortion       | Screen not<br>centered<br>correctly       | Reset the monitor to factory settings.                                                                                                    |
| Horizontal/<br>Vertical Lines | Screen has one<br>or more lines           | <ul> <li>Reset the monitor to factory settings.</li> <li>Perform monitor self-test feature check and determine if these lines are also in self-test mode.</li> <li>Check for bent or broken pins in the video cable connector.</li> <li>Run the built-in diagnostics.</li> </ul>                 |
| Synchronization<br>Problems   | Screen is<br>scrambled or<br>appears torn | <ul> <li>Reset the monitor to factory settings.</li> <li>Perform monitor self-test feature check to determine if the scrambled screen appears in self-test mode.</li> <li>Check for bent or broken pins in the video cable connector.</li> <li>Restart the computer in the safe mode.</li> </ul> |
| Safety Related<br>Issues      | Visible signs of smoke or sparks          | <ul><li>Do not perform any troubleshooting steps.</li><li>Contact Dell immediately.</li></ul>                                                                                                    |
| Intermittent<br>Problems      | Monitor<br>malfunctions on<br>& off       | <ul> <li>Ensure that the video cable connecting the monitor to the computer is connected properly and is secure.</li> <li>Reset the monitor to factory settings.</li> <li>Perform monitor self-test feature check to determine if the intermittent problem occurs in self-test mode.</li> </ul>  |
| Missing Color                 | Picture missing<br>color                  | <ul> <li>Perform monitor self-test feature check.</li> <li>Ensure that the video cable connecting the monitor to the computer is connected properly and is secure.</li> <li>Check for bent or broken pins in the video cable connector.</li> </ul>                                               |

| Wrong Color                                                                                      | Picture color not<br>good                                                      | Change the settings of the <b>Preset Modes</b> in the <b>Game</b> menu OSD depending on the application. Adjust R/G/B value under <b>Custom Color</b> in <b>Game</b> menu OSD. Run the built-in diagnostics. |
|--------------------------------------------------------------------------------------------------|--------------------------------------------------------------------------------|----------------------------------------------------------------------------------------------------|
| Image retention<br>from a static<br>image left on the<br>monitor for a<br>long period of<br>time | Faint shadow<br>from the static<br>image displayed<br>appears on the<br>screen | Use the Power Management feature to turn off the monitor at all times when not in use (for more information, see <b>Power Management Modes</b> ). Alternatively, use a dynamically changing screensaver.     |

## **Product Specific Problems**

| Specific<br>Symptoms                                                   | What You<br>Experience                                                         |   | Possible Solutions                                                                                                    |
|------------------------------------------------------------------------|--------------------------------------------------------------------------------|---|----------------------------------------------------------------------------------------------------|
| Screen image is too small                                              | Image is<br>centered on<br>screen, but does<br>not fill entire<br>viewing area | • | Reset the monitor to factory settings.                                                                                                    |
| Cannot adjust<br>the monitor with<br>the buttons on<br>the front panel | OSD does not<br>appear on the<br>screen                                        | • | Turn Off the monitor, unplug the power cord, plug it back, and then turn On the monitor.                                                                                                    |
| No Input Signal<br>when user<br>controls are<br>pressed                | No picture, the<br>LED light is blue                                           |   | Check the signal source. Ensure the computer is not in the power saving mode by moving the mouse or pressing any key on the keyboard. Check whether the signal cable is plugged in properly. Re-plug the signal cable if necessary. Reset the computer or video player. |
| The picture does<br>not fill the entire<br>screen                      |                                                                                |   | Due to different video formats (aspect ratio) of DVDs, the monitor may display in full screen. Run the built-in diagnostics.                                                                                                    |

## Universal Serial Bus (USB) Specific Problems

| Specific<br>Symptoms                                                                  | What You<br>Experience                                                                                                    | Possible Solutions                                                                                                    |
|---------------------------------------------------------------------------------------|----------------------------------------------------------------------------------------------------|----------------------------------------------------------------------------------------------------|
| USB interface is not working                                                          | USB peripherals<br>are not working                                                                                                    | <ul> <li>Check that your monitor is turned On.</li> <li>Reconnect the upstream cable to your computer.</li> <li>Reconnect the USB peripherals (downstream connector).</li> <li>Switch Off and then turn On the monitor again.</li> <li>Reboot the computer.</li> <li>Some USB devices like external portable HDD require higher electric current; connect the device directly to the computer system.</li> </ul> |
| Super Speed<br>USB 3.0<br>interface is slow                                           | Super Speed<br>USB 3.0<br>peripherals<br>working slowly<br>or not working at<br>all                                                          | <ul> <li>Check that your computer is USB 3.0-capable.</li> <li>Some computers have USB 3.0, USB 2.0, and USB 1.1 ports. Ensure that the correct USB port is used.</li> <li>Reconnect the upstream cable to your computer.</li> <li>Reconnect the USB peripherals (downstream connector).</li> <li>Reboot the computer.</li> </ul>                                                                                |
| Wireless USB<br>peripherals stop<br>working when a<br>USB 3.0 device<br>is plugged in | Wireless USB<br>peripherals<br>responding<br>slowly or only<br>working as the<br>distance<br>between itself<br>and its receiver<br>decreases | <ul> <li>Increase the distance between the USB 3.0 peripherals and the wireless USB receiver.</li> <li>Position your wireless USB receiver as close as possible to the wireless USB peripherals.</li> <li>Use a USB-extender cable to position the wireless USB receiver as far away as possible from the USB 3.0 port.</li> </ul>                                                                               |

## **Appendix**

### WARNING: Safety Instructions

MARNING: Use of controls, adjustments, or procedures other than those specified in this documentation may result in exposure to shock, electrical hazards, and for mechanical hazards.

For information on safety instructions, see the Safety, Environmental, and Regulatory Information (SERI).

## FCC Notices (U.S. Only) and Other Regulatory Information

For FCC notices and other regulatory information, see the regulatory compliance website located at www.dell.com/regulatory\_compliance.

#### Contact Dell

For customers in the United States, call 800-WWW-DELL (800-999-3355).

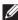

NOTE: If you do not have an active Internet connection, you can find contact information on your purchase invoice, packing slip, bill, or Dell product catalog.

Dell provides several online and telephone-based support and service options. Availability varies by country and product, and some services may not be available in your area.

- Online technical assistance www.dell.com/support/monitors
- Contacting Dell www.dell.com/contactdell